*Paweł Malinowski* 

**HTML** 

Początki globalnej sieci internetowej sięgają lat 60 ubiegłego wieku. Znaczącym momentem historycznym był grant ministerstwa obrony USA na stworzenie zdecentralizowanej sieci szkieletowej ARPANET oraz sieci superkomputerów akademickich NSFNET. Koncepcja stron internetowych, które zawierały by odnośniki do innych stron tworząc konfigurowalny układ połączeń, została zapoczątkowane w europejskim instytucie badań jądrowych, tym samym miejscu, gdzie ogłoszono później odkrycie cząstki Higgsa. Wynalezienie odpowiedniego sposobu reprezentacji danych oraz stworzenie pierwszej przeglądarki internetowej to zasługa sir Tim'a Berners-Lee (który otrzymał tytuł szlachecki z rąk królowej Elżbiety II za te odkrycie). Stało się to na początku lat 90, a już we wrześniu 1991 roku udostępniono tę przeglądarkę dla celów komercyjnych. Szybkie przyjęcie idei stron WWW spowodowane było również brakiem patentów na te rozwiązanie, jak i jego prostotą.

W celu wyświetlenia strony internetowej należy wysłać odpowiednie żądanie do znanej lokalizacji internetowej. Żądanie te jest w formie tekstowej i ma ściśle określoną strukturę.

#### https://www.umb.edu.pl/o\_uczelni

Ryc. 1. Przykład żądania URI.

Na początku jest nazwa stosowanego protokołu. W przypadku stron internetowych najpowszechniejszymi protokołami są http - protokół przesyłania dokumentów hipertekstowych (*hypertext transfer protocol*) lub https - bezpieczny (szyfrowany) protokół przesyłania dokumentów hipertekstowych (*hypertext transfer protocol secure*). Następną częścią jest adres domenowy urządzenia sieciowego oraz samo żądanie w formie hierarchicznej (podobnie jak ścieżka dostępu do pliku w systemie plików). Ostatecznie żądanie kończy się nazwą wyświetlanego pliku. Domyślna nazwa to index.html i może być pominięta. Przykładowe żądanie jest pokazane na [Ryc. 1].

Plik HTML jest plikiem tekstowym zawierającym zarówno elementy bezpośrednio wypisywane jak też i elementy sterujące dla przeglądarki, które definiują w jaki sposób wyświetlić pozostałą treść. Element sterujący jest nazywany znacznikiem, z których większość jest sparowana. Znacznik ma również tzw. atrybuty, które dodatkowo modyfikują wyświetlaną treść. Atrybut jest określoną nazwą, po której następuje znak równości oraz wartość przyporządkowana dla tej nazwy zawarta w cudzysłowach (ważne - nie dwa apostrofy, tylko jeden znak cudzysłowu na początku i końcu wartości).

```
<FONT FACE="Calibri" COLOR="blue"> 
     Ten tekst zostanie wypisany czcionką Calibri 
     o określonym kolorze 
</FONT>
```
Ryc. 2. Przykład znacznika.

Na [Ryc. 2] widzimy przykład zastosowania znacznika o nazwie "FONT", który modyfikuje czcionkę każdego tekstu zawartego pomiędzy jego początkiem "<FONT ...>" a końcem - "</FONT>". Niezmiernie istotnym jest, aby wpisać zakończenie każdego znacznika, który tego wymaga. Istnieje tylko niewielki zestaw znaczników (w ćwiczeniach użyjemy tylko 4 takich znaczników), które nie ma swojego zakończenia. Zmodyfikowanie czcionki polega na ustaleniu jej kroju na "Calibri" (nazwy czcionek znajdziemy wypisane np. w edytorze Word) jest to atrybut "FACE", oraz koloru. Kolor można ustawiać zarówno jako jedną z wybranych

nazw angielskich bądź też za pomocą wartości zapisanych w systemie szesnastkowym. Znaczniki można zagłębiać, co przedstawiono na [Ryc. 3].

```
<FONT FACE="Calibri"> 
     Ten tekst zostanie wypisany czcionką Calibri o domyślnym kolorze
     <FONT COLOR="blue"> 
         Ten tekst zostanie wypisany czcionką Calibri 
         o określonym kolorze 
     </FONT> 
</FONT>
```
Ryc. 3. Przykład zagłębiania znaczników.

Zaleca się, aby znacznik zawarty wewnątrz obszaru działania poprzedniego znacznika był przesunięty w prawą stronę o pewną stałą wielkość, np. od 2 do 4 spacji lub też o 1 znak tabulacji. Warto zaznaczyć, iż w obydwu przypadkach linia tekstu została podzielona. Nie ma to znaczenia przy wyświetlaniu treści, gdyż przeglądarka internetowa zamienia dowolnie długie kombinacje znaków niedrukowalnych na 1 spację. Ponadto nie ma znaczenia czy do zapisania znacznika, czy też atrybutów użyjemy wielkich lub małych liter. Jest to jednak bardzo wygodne celem wyróżnienia elementów sterujących wyświetlaniem naszej strony.

Strony internetowe tworzone są dzisiaj w nowocześniejszych technologiach niż HTML. Z uwagi jednak na powszechną kompatybilność, rozpoznanie oraz mając na uwadze historię rozwoju Internetu, każdy czynny użytkownik sieci w pewnym momencie zapoznaje się z tą metodą tworzenia stron internetowych. HTML stanowi punkt wyjścia do technologii używanych dzisiaj. Jest jednocześnie na tyle prosty, że może być zastosowany niemal bez żadnego wcześniejszego przygotowania i używając podstawowej funkcjonalności takiej jak prosty edytor tekstowy czy wbudowana przeglądarka internetowa. Kolejne ćwiczenia będą prezentowały:

- strukturę strony
- określony schemat logicznego uszeregowania treści
- formatowanie tekstu nagłówki, akapity, znaki specjalne, efekty tekstu
- osadzanie obrazów
- tworzenie tabel

Każdy z opisanych znaczników będzie zawierał wykaz możliwych atrybutów do użycia, z których przynajmniej wybrane znajdą swoje zastosowanie. Po ich zakończeniu zdobyty zasób umiejętności umożliwi stworzenie pierwszych stron oraz będzie punktem wyjścia do rozpoczęcia studiów (profesjonalnych lub hobbistycznych) nad aktualnymi metodami tworzenia treści sieciowych.

#### **Ćwiczenie 1**

Celem tego ćwiczenia będzie przygotowanie środowiska pracy oraz utworzenie szkieletu strony internetowej. Z uwagi na to, iż strona www stanowi szereg powiązanych ze sobą plików, tworzymy folder przeznaczony na ten cel wewnątrz folderu domowego. Utworzony folder nazywamy "strona html". Wewnątrz tego folderu klikamy prawym przyciskiem myszy i wybieramy opcję "Nowy->Dokument tekstowy". Po wykonaniu tej operacji powinien się pojawić plik o nazwie "Nowy dokument tekstowy.txt". Jeśli nie widzimy rozszerzenia ".txt", należy w oknie folderu kliknąć na pasek/opcję menu "Widok" a następnie w grupie "Pokazywanie/ukrywanie" zaznaczyć "Rozszerzenia nazw plików".

Zmieniamy nazwę pliku na "wnoz.html". Ponieważ zmieniamy rozszerzenie, trzeba tę operacje potwierdzić. Po zmianie rozszerzenia można stworzony plik otworzyć w przeglądarce internetowej poprzez dwukrotne kliknięcie. Przeglądarki internetowej nie będziemy od tej pory zamykać. Za każdym razem, gdy zmodyfikujemy zawartość pliku html, po prostu odświeżamy stronę w przeglądarce. Jak widzimy, nasza strona jest całkowicie pusta. Aby edytować zawartość pliku, z menu start otwieramy notatnik, wybieramy menu "Plik -> Otwórz", oraz przenosimy się do naszego folderu. Plik html będzie niewidoczny, dlatego też należy wybrać opcję wyświetlenia wszystkich plików w prawym dolnym rogu, po czym otworzyć plik strony internetowej. Od tej pory nie będziemy również zamykać edytora tekstowego.

Aby stworzyć szkielet prostej strony należy zastosować znaczniki: HTML, HEAD oraz BODY (oczywiście wraz z zakończeniami). Dodatkowo nadajemy tytuł dla naszej strony używając znacznika TITLE. Znaczniki te mogą być zastosowane tylko raz na aktualną stronę. Wpisujemy następującą kombinację tych znaczników, po czym zapisujemy plik (uwaga - nie zamykamy notatnika!) i odświeżamy przeglądarkę:

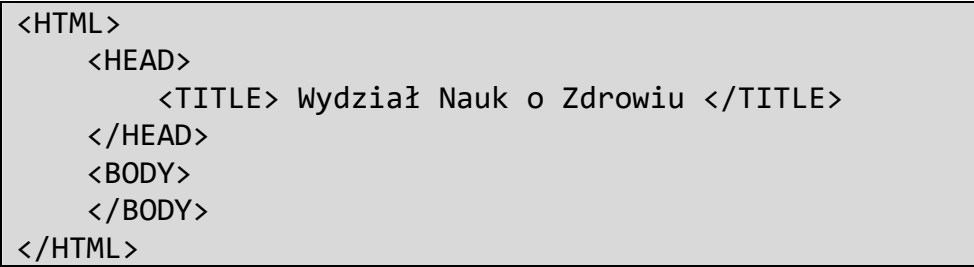

Ryc. 4. Szkielet strony wraz z tytułem.

Ostatnim etapem będzie zastosowanie atrybutu BGCOLOR znacznika BODY. Ustawiamy jego wartość na kolor jasno-niebieski oraz odświeżamy przeglądarkę. Listę kolorów dostępnych z nazwy możemy znaleźć poprzez wyszukiwarkę internetową. Jest ona dostępna np. w lokalizacji https://pl.wikipedia.org/wiki/Kolory\_w\_Internecie.

```
<HTML> 
     <HEAD> 
          <TITLE> Wydział Nauk o Zdrowiu </TITLE> 
     </HEAD> 
     <BODY BGCOLOR="lightblue"> 
     </BODY> 
</HTML>
```
Ryc. 5. Szkielet strony wraz z tytułem oraz kolorem tła.

Zwróćmy uwagę, iż znacznik BODY nie został powtórzony, lecz zmodyfikowaliśmy po prostu już wpisany znacznik. Niewłaściwym jest stworzenie strony składającej się z więcej jak jednego znacznika BODY. Na koniec warto wymienić możliwe atrybuty znacznika BODY:

- BGCOLOR kolor tła strony. Prawidłową wartością jest nazwa koloru lub jego kod szesnastkowy poprzedzony krzyżykiem (np. #0000FF da nam kolor czerwony).
- BACKGROUND tło strony jako obraz. W przypadku obrazów mniejszych niż rozmiar strony, będą one powielane. Prawidłową wartością jest ścieżka do pliku zawierającego obraz.
- TEXT domyślny kolor tekstu. Prawidłową wartością jest nazwa koloru lub jego kod szesnastkowy.
- LINK kolor nie odwiedzonego odnośnika. Prawidłową wartością jest nazwa koloru lub jego kod szesnastkowy.
- VLINK kolor uprzednio odwiedzonego odnośnika. Prawidłową wartością jest nazwa koloru lub jego kod szesnastkowy.

### **Ćwiczenie 2**

Celem tego ćwiczenia będzie uzupełnienie informacji o naszej stronie internetowej. Informacje te będą umieszczone w sekcji nagłówka strony, który jest ograniczony znacznikiem HEAD. Znacznik, który dodaje informacje o stronie ma nazwę META. Ma on 2 istotne dla nas atrybuty - NAME oraz CONTENT. Atrybut NAME przyjmuje jedną ze standardowych nazw: "author", "description", "keywords". Stosownie do wpisanej wartości atrybutu NAME uzupełniamy atrybut CONTENT. Atrybut META jest pierwszym przykładem znacznika, który nie ma swojego zakończenia (nigdy nie zapisujemy </META>).

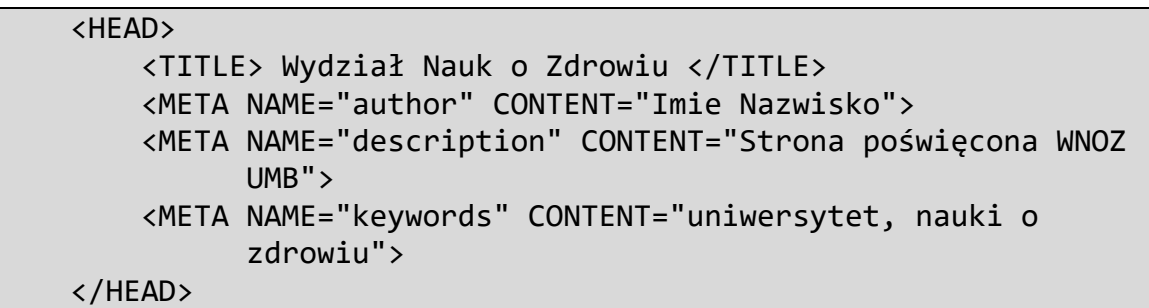

Ryc. 6. Sekcja nagłówka.

Po uzupełnieniu tych informacji skupimy teraz całą swoją uwagę na sekcji ograniczonej znacznikiem BODY naszej strony. To właśnie zawartość tej sekcji będzie wyświetlana w oknie naszej przeglądarki.

# **Ćwiczenie 3**

Celem tego ćwiczenia będzie nadanie informacyjnej zawartości poprzednio stworzonej strony. W tym celu posłużymy się schematem znanym ze stron encyklopedii internetowej wikipedia. Każda strona wikipedii składa się z sekcji rozdzielonych linią horyzontalną. W sekcji znajduje się nagłówek, akapit tekstu, może być zawarty obraz bądź tabela.

Na początek wstawimy nagłówek. Znacznik H1 powoduje wypisanie tekstu w formacie nagłówka standardowego 1 wielkości. Istnieją również znaczniki od H2 do H7. Każdy z tych znaczników posiada atrybut ALIGN opisujący wyrównanie tekstu nagłówka. Możliwe wartości to: "left", "right", "center", "justify" (wyjustowanie - powiększenie spacji celem wyrównania do lewej i prawej strony). Nasza strona będzie poświęcona wydziałowi, w którym się znajdujemy stąd też wybór tekstu nagłówka:

```
 <BODY BGCOLOR="lightblue"> 
     <H1 ALIGN="center"> Wydział Nauk o Zdrowiu </H1> 
 </BODY>
```
Ryc. 7. Nagłówek w sekcji ciała strony.

Kolejnym elementem będzie akapit tekstu, opisujący pokrótce wydział. Akapit tekstu jest otoczony znacznikiem P, który, podobnie jak nagłówek ma atrybut ALIGN. Sam tekst pobieramy ze strony internetowej uczelni - https://www.umb.edu.pl/wnoz/o\_wydziale, lub tworzymy własny akapit na bazie opisu tego wydziału. Tekst akapitu powinien zawierać nazwę wydziału oraz co najmniej 8 zdań.

```
 <BODY BGCOLOR="lightblue"> 
         <H1 ALIGN="center"> Wydział Nauk o Zdrowiu </H1> 
         <P ALIGN="justify"> 
             Wydział Nauk o Zdrowiu Uniwersytetu Medycznego 
             w Białymstoku powstał w 1999 r. Początkowo funkcjonował 
             jako Oddział Pielęgniarstwa na Wydziale Lekarskim 
             i kształcił w ramach zaocznych studiów magisterskich 
             na kierunku Pielęgniarstwo. 
 ... 
        \langle/P\rangle </BODY>
```
Ryc. 8. Akapit tekstu.

Po akapicie dodajemy linię horyzontalną, rozdzielającą daną sekcję od następnej. Uzyskamy to za pomocą znacznika HR. Znacznik ten ma aż 4 różne atrybuty do ustawienia:

- ALIGN wyrównanie linii wartości identyczne jak poprzednio
- COLOR kolor linii wartości identyczne jak poprzednio
- SIZE grubość linii w pikselach. Liczba naturalna.
- WIDTH szerokość linii. Jeśli podamy wartość w postaci liczby, będzie to szerokość wyrażoną podaną ilością pikseli. Jeśli podamy wartość procentową (np. 50%), będzie to szerokość w stosunku do szerokości i całej strony

Znacznik HR jest drugim przykładem znacznika, który nie ma swojego zakończenia (nigdy nie zapisujemy </HR>). Akapit od przyszłych sekcji oddzielimy linią wyśrodkowaną, zajmującą 75% szerokości strony, o kolorze ciemnoniebieskim i grubości 3 pikseli:

```
\langle/P\rangle <HR ALIGN="center" COLOR="navy" SIZE="3" WIDTH="75%"> 
 </BODY>
```
Ryc. 9. Linia horyzontalna.

### **Ćwiczenie 4**

Celem tego ćwiczenia będzie zastosowanie podstawowych znaczników formatowania tekstu we wcześniej wpisanym akapicie oraz dodanie wybranego znaku specjalnego. Z uwagi

na stosowany układ klawiatury, nie jesteśmy w stanie wpisać wszystkich znaków możliwych do reprezentacji w przeglądarce. Pewne znaki są zarezerwowane dla elementów kontrolnych strony internetowej (znaki mniejszości, większości, i handlowego, cudzysłowu). Dlatego też istnieje możliwość wpisania oznaczeń dla tych znaków, celem ich wyświetlenia. Oznaczenie takie zaczyna się od znaku i handlowego - &, po którym następuje nazwa oznaczenia lub kod oraz, na końcu, średnik. Kod oznaczenia może być zapisany w postaci dziesiętnej (wówczas podajemy liczbę poprzedzoną krzyżykiem) lub szesnastkowej (wówczas podajemy liczbę szesnastkową poprzedzoną krzyżykiem oraz znakiem x). Nie wszystkie znaki mają swoją nazwę, ale do każdego można się odwołać za pomocą kodu liczbowego. Poniżej zamieszczono przykłady poszczególnych znaków:

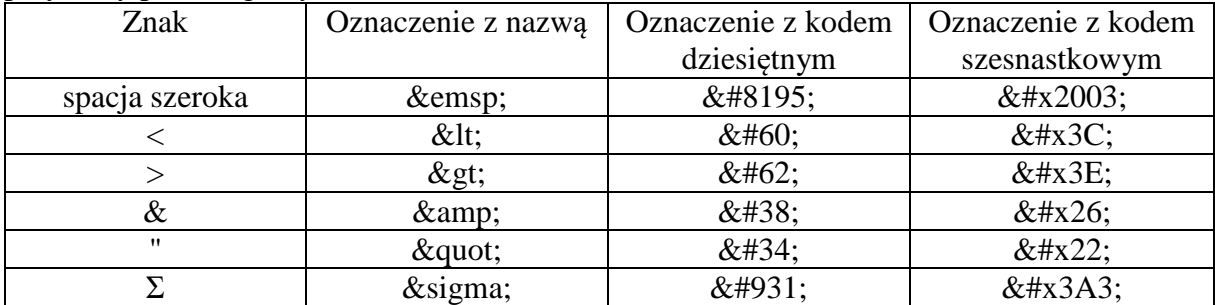

Szczegółowe kompendium dostępnych znaków jest dostępne na stronie https://www.w3schools.com/charsets/ref\_utf\_punctuation.asp. Celem nadania wciecia poprzedzamy pierwszy wyraz akapitu z poprzedniego zadania znakiem szerokiej spacji.

```
 <P ALIGN="justify"> 
      Wydział Nauk o Zdrowiu Uniwersytetu Medycznego 
    w Białymstoku powstał w 1999 r. Początkowo funkcjonował 
     ...
```
Ryc. 10. Wcięcie akapitu.

Do akapitu dodamy również następujące efekt pogrubienia (znacznik B), pochylenia (znacznik I) oraz podkreślenia (U). W tym celu pogrubiamy nazwę wydziału, a obok, w nawiasie, podajemy nazwę angielską w kursywie:

```
 <P ALIGN="justify"> 
            &emsp;<B>Wydział Nauk o Zdrowiu</B> 
             (<I>Faculty of Health Sciences</I>) 
             <U>Uniwersytetu Medycznego w Białymstoku</U> 
             powstał w 1999 r. Początkowo funkcjonował 
 ...
```
Ryc. 11. Wcięcie akapitu.

Warto zaznaczyć, iż istnieje jeszcze czwarty efekt - przekreślenie - znacznik S.

# **Ćwiczenie 5**

Celem tego ćwiczenia będzie dodanie kolejnej sekcji zawierającej elementy wypunktowane. Wypunktowanie realizuje się poprzez zastosowanie dwóch znaczników: UL informujący o zakresie całej listy, oraz LI - informujący o kolejnym punkcie. Oba te znaczniki mają atrybut TYPE, który będzie sterować kształtem punktora. Wśród przykładowych wartości można tu wymienić:

- kwadrat TYPE="square"
- koło TYPE="disc"
- okrąg TYPE="circle"

Atrybut TYPE zastosowany w znaczniku UL określa punktor w całej liście, gdy zastosujemy do w znaczniku UL będzie miał znaczenie tylko w danym punkcie. W bieżącym akapicie wypiszemy wszystkie kierunki studiów WNOZ z wypunktowaniem kwadratowym. Tę sekcję również oddzielamy od poprzedniej linią horyzontalną.

```
 <HR ALIGN="center" COLOR="navy" SIZE="3" WIDTH="75%"> 
     <H1 ALIGN="center">Oferta edukacyjna</H1> 
     <UL TYPE="square"> 
         <LI>Biostatystyka</LI> 
         <LI>Dietetyka</LI> 
         <LI>Elektroradiologia</LI> 
         <LI>Fizjoterapia</LI> 
         <LI>Logopedia</LI> 
         <LI>Pielęgniarstwo</LI> 
         <LI>Położnictwo</LI> 
         <LI>Ratownictwo Medyczne</LI> 
         <LI>Zdrowie Publiczne</LI> 
     </UL> 
     <HR ALIGN="center" COLOR="navy" SIZE="3" WIDTH="75%"> 
 </BODY>
```
Ryc. 12. Sekcja z wypunktowaniem.

# **Ćwiczenie 6**

Celem tego ćwiczenia będzie dodanie obrazu do naszej strony. W tym celu należy odnaleźć zdjęcie przedstawiające budynek Wydziału Nauk o Zdrowiu w Internecie. Znaleziony obraz należy zapisać w tym samym folderze co plik .html. Do naszej strony dodajemy kolejną sekcję o nagłówku "Budynek Wydziału Nauk o Zdrowiu". Aby osadzić obraz w stronie internetowej należy użyć znacznika IMG. Jest to również znacznik, który nie ma zakończenia (nigdy nie zapisujemy </IMG>). Znacznik IMG posiada następujące atrybuty:

- SRC wartością jest ścieżka dostępu do pliku obrazu. Jeśli plik obrazu znajduje się w tym samym folderze co plik .html (jak jest w naszym przypadku) - można wpisać tylko nazwę i rozszerzenie pliku.
- WIDTH, HEIGHT szerokość oraz wysokość obrazu. Jeśli jako wartość podamy liczbę naturalną, będą to wymiary obrazu w pikselach. Jeśli podamy wartość procentową wówczas odpowiednie wymiary będą zależne procentowo od wymiarów okna wyświetlającego naszą stronę. Obraz będzie automatycznie rozciągnięty do określonych przez nas wymiarów. Jeśli pominiemy te atrybuty, zostaną zachowane oryginalne wymiary obrazu.
- ALIGN określa wyrównanie obrazu względem otaczającego tekstu lub innych obiektów. Oprócz wartości "left", "right", można ustawić również "top", "middle" oraz

"bottom". W przypadku ostatnich trzech wartości odpowiednio górna, środkowa lub dolna część obrazu zostanie wyrównana z otaczającym tekstem lub innymi obiektami. Domyślną wartością jest "bottom".

- VSPACE, HSPACE odległość w pikselach tekstu od obrazu.
- BORDER grubość obramowania obrazu w pikselach.

Do wstawionego obrazu dodamy opis w kolejnej linii. W tym celu użyjemy znacznika BR - ostatniego znacznika, który nie ma swojego zakończenia (nigdy nie zapisujemy </BR>). Uwaga - w celu zaprezentowania wyników pobrany obraz został zapisany jako plik "wnoz.jpg".

```
 <HR ALIGN="center" COLOR="navy" SIZE="3" WIDTH="75%"> 
     <H1 ALIGN="center">Budynek Wydziału Nauk o Zdrowiu</H1> 
     <IMG SRC="wnoz.jpg" BORDER=10 WIDTH=300 HEIGHT=150> <BR> 
     Zdjęcie budynku 
     <HR ALIGN="center" COLOR="navy" SIZE="3" WIDTH="75%"> 
 </BODY>
```
Ryc. 13. Sekcja z obrazem.

### **Ćwiczenie 7**

Celem tego ćwiczenia będzie opracowanie sekcji z tabelą, przedstawiającą wyniki rekrutacji w ostatnim roku. Szczegółowe dane na ten temat można znaleźć na stronie https://www.umb.edu.pl/statystyka/. Wstawienie tabeli będzie wymagało użycia aż trzech znaczników : TABLE, TD oraz TR. Znacznik TABLE kontroluje globalne ustawienia całej tabeli. Wśród jego atrybutów można wyróżnić:

- ALIGN wyrównanie tabeli na stronie. Wartości identyczne jak dla znaczników HR czy H1
- BGCOLOR, BACKGROUND domyślny kolor tła/.tło jako obraz komórek w tabeli. Znaczenie identyczne jak dla znacznika BODY
- BORDER grubość obramowania tabeli w pikselach
- WIDTH, HEIGHT szerokość i wysokość tabeli. Jeśli jako wartość podamy liczbę, wymusi to wymiarowanie tabeli do określonej ilości pikseli. Wartość procentowa oznacza wymiar proporcjonalny do wymiaru okna przeglądarki.

Tabela składa się z wierszy. Każdy nowy wiersz tabeli to użycie znacznika TR. Znacznik ten ma następujące atrybuty:

- BGCOLOR, BACKGROUND zmiana domyślnego wypełnienia tła tylko dla określonego wiersza. Znaczenie identyczne jak dla znacznika BODY
- ALIGN, VALIGN wyrównanie tekstu komórek w poziomie /pionie. Dopuszczalne wartości dla VALIGN to "top", "middle", "bottom"
- HEIGHT szerokość wiersza względem reszty tabeli. Może być liczbą i wtedy jest mierzona w pikselach, lub w procentach - wówczas jest to procent całkowitej wysokości tabeli. Uwaga - wstawione procenty w kolejnych wierszach powinny się sumować do 100%.

Każdy wiersz tabeli składa się z komórek, które wiążą się z użyciem znacznika TD. Znacznik ten posiada następujące atrybuty:

- BGCOLOR, BACKGROUND tym razem zmiana tła dotyczy danej komórki
- ALIGN, VALIGN wyrównanie tekstu w komórce
- WIDTH szerokość komórki. Może być liczbą jak i wartością procentową.

Wstawiona tabela będzie dotyczyła wyników rekrutacji dla kierunków Wydziału Nauk o Zdrowiu z ostatniego roku. Z uwagi na ilość tych kierunków, przedstawiony listing będzie zawierał tylko część tabeli - nagłówki oraz pierwsze dwa wiersze. Pozostałe wiersze powinny zostać dołączone analogicznie.

```
 <HR ALIGN="center" COLOR="navy" SIZE="3" WIDTH="75%"> 
     <TABLE BORDER="2" ALIGN="center"> 
         <TR BGCOLOR="bisque"> 
             <TD COLSPAN="3" ALIGN="center">Rekrutacja</TD> 
        \langle/TR\rangle <TR ALIGN="center"> 
             <TD BGCOLOR="yellow"> Kierunek i tryb </TD> 
             <TD BGCOLOR="lightsalmon"> Liczba kandydatów </TD> 
             <TD BGCOLOR="greenyellow"> Liczba przyjętych </TD> 
        \langle/TR\rangle <TR ALIGN="center"> 
             <TD BGCOLOR="gold"> Biostatystyka </TD> 
             <TD BGCOLOR="crimson"> 54 </TD> 
             <TD BGCOLOR="yellowgreen"> 12 </TD> 
        \langle/TR\rangle <TR ALIGN="center"> 
             <TD BGCOLOR="yellow"> Dietetyka </TD> 
             <TD BGCOLOR="lightsalmon"> 323 </TD>
             <TD BGCOLOR="greenyellow"> 74 </TD> 
       \langle/TR\rangle </TABLE> 
     <HR ALIGN="center" COLOR="navy" SIZE="3" WIDTH="75%"> 
 </BODY>
```
Ryc. 14. Fragment sekcji z tabelą.

# **Ćwiczenie 8**

Celem tego ćwiczenia będzie wykonanie odnośnika prowadzącego do strony wydziału, oraz na górę naszej strony. Aby oznaczyć lokalizację wewnątrz strony, do którego chcemy się przenieść, lub dodać odnośnik do strony lub lokalizacji wewnątrz strony należy użyć znacznika A. Znacznik ten posiada dwa istotne atrybuty:

- NAME używamy do oznaczenia miejsca w dokumencie. Jako wartość należy wpisać dowolny ciąg tekstowy, który potem będzie łatwo przez nas interpretowany
- HREF lokalizacja, do której należy się przenieść. W przypadku stron w Internecie należy je poprzedzić nazwą protokołu - "http://". W przypadku innych stron na naszym komputerze należy podać pełną ścieżkę dostępu. Gdy strona do której się odnosimy jest umieszczona w tym samym folderze, można podać tylko nazwę pliku.

Na początek oznaczamy miejsce w dokumencie zaraz przy rozpoczęciu sekcji BODY:

```
 <BODY BGCOLOR="lightblue"> 
     <A NAME="gora_strony"></A> 
     <H1 ALIGN="center"> Wydział Nauk o Zdrowiu </H1>
```
Ryc. 15. Oznaczenie lokalizacji.

Następnie dodamy 2 odnośniki w ostatniej sekcji - jeden do oficjalnej strony Wydziału, drugi do początku strony, który wcześniej oznaczyliśmy:

```
 <HR ALIGN="center" COLOR="navy" SIZE="3" WIDTH="75%"> 
 <A HREF="http://www.umb.edu.pl/wnoz"> 
     Oficjalna strona wydziału. 
\langle/A>\langleBR>
 <A HREF="#gora_strony">Idź na górę strony.</A><BR>
```
Ryc. 16. Odnośniki.

Warto zwrócić uwagę, iż nazwę lokalizacji koniecznie trzeba poprzedzić znakiem krzyżyka.

### **Ćwiczenie 9**

Celem tego ćwiczenia będzie wykonanie prostej strony tytułowej, opisującej cały Uniwersytet. Strona ta będzie zawierała listę numerowaną oraz odnośniki do już wcześniej utworzonej strony. Listę numerowaną realizuje się poprzez zastosowanie dwóch znaczników: OL - informujący o zakresie całej listy, oraz LI - informujący o kolejnym elemencie. Oba te znaczniki mają atrybut TYPE, który tym razem będzie sterować rodzajem numeracji. Wśród przykładowych wartości można tu wymienić:

- TYPE="1" numeracja liczbami naturalnymi
- TYPE="i" lub TYPE="I" numeracja liczbami rzymskimi. Oba ustawienia różnią się wielkością zastosowanych liter
- TYPE="a" lub TYPE="A" numeracja kolejnymi literami alfabetu łacińskiego. Oba ustawienia różnią się wielkością zastosowanych liter

Podobnie, jak w ćwiczeniu 1 tworzymy nowy plik, nadajemy mu nazwę "index.html", oraz tworzymy odpowiednią strukturę - wypełniamy odpowiednie znaczniki sekcji HEAD. Jako tytuł strony wpisujemy "Uniwersytet Medyczny w Białymstoku". Kolor tła strony ustawiamy biały. Jako nagłówek pierwszej sekcji wpisujemy również "Uniwersytet Medyczny w Białymstoku". Treścią tego nagłówka będzie lista numerowana składająca się z 3 elementów - będą to kolejne nazwy wydziałów. Dla wydziału Nauk o Zdrowiu ustawimy odnośnik do poprzednio stworzonej strony. Poniższy listing prezentuje fragment sekcji BODY strony:

```
 <BODY BGCOLOR="white"> 
     <H1 ALIGN="center"> Uniwersytet Medyczny w Białymstoku </H1>
     <OL TYPE="1"> 
          <LI>Wydział Lekarski</LI> 
          <LI>Wydział Farmaceutyczny</LI> 
          <LI><A HREF="wnoz.html">Wydział Nauk o Zdrowiu</A></LI>
    \langle/0L\rangle </BODY>
```
Ryc. 17. Fragment strony startowej.

#### **Ćwiczenie 10**

Na podstawie ćwiczeń 1-8 wykonujemy strony kolejnych 2 wydziałów. Jako tło tych stron należy użyć kolorów zbliżonych do tych które są obecne na stronie głównej uniwersytetu. Powstałe strony powinny być połączone ze stroną główną poprzez odnośniki.

### **Ćwiczenie 11**

Wykonujemy stronę związaną z własnym odbiorem nauki na uniwersytecie, opisującym ulubione przedmioty, fakty które nas zainteresowały, ewentualne zdjęcia oraz ciekawostki. Ta strona również powinna być połączona ze stroną główną poprzez odnośnik. Jako tekst odnośnika można wpisać "Uniwersytet i Ja".